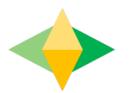

# The Parents and Students Guide to Google Classroom

## What is Google Classroom?

Think of Google Classroom (GC) as your child's digital link to learning.

Teachers use Google Classroom to share assignments, homework, newsletters, and much more with students

Google

You child was provided with a school computer username (ending in .211) and a password. Their google email address is this username followed by @langdonpark.org For example: abdap837.211@langdonpark.org

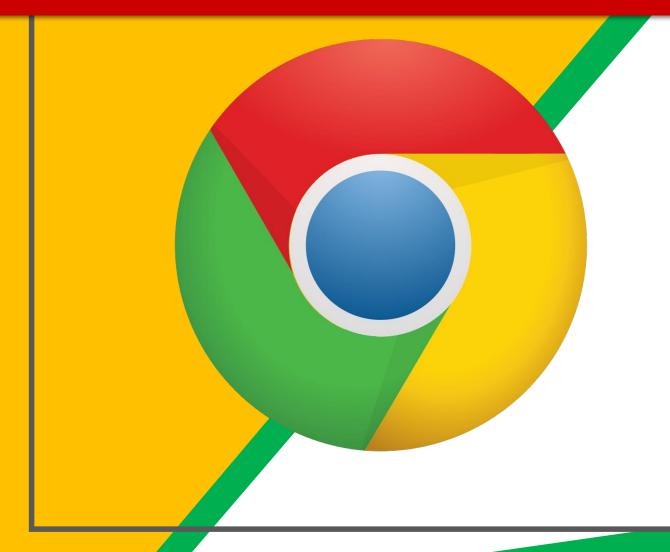

In your web browser go to this website:-

classroom.google.com

It is advised to use Google Chrome.

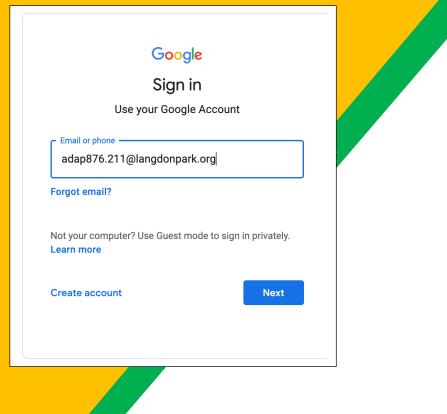

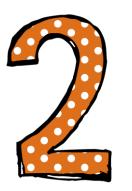

Type in your school Email address e.g. abdap834.211@langdonppark Then click "next."

| ( <b>.</b> .†                    |
|----------------------------------|
|                                  |
| THE NATIONAL GRID FOR LEARNING * |

| $\cap$ |  |
|--------|--|
| USO    |  |

Please enter your USO username and password, then click the Login button.

| ar | ba  | d8 | 37 | 6.       | 2 | 1. | 1 |
|----|-----|----|----|----------|---|----|---|
| ~r | ~~~ | ~~ |    | <u> </u> | _ | •  |   |

Password

Login

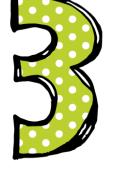

Type in your school Username (without @langdonpark)

Then enter your password and click login

#### Joining a Class

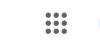

+

Click the plus symbol And enter a class code To join a class

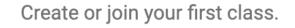

Class Codes are on the School website and have been sent out via Milk

| Join class                                               |
|----------------------------------------------------------|
| Ask your teacher for the class code, then enter it here. |
| Class code                                               |
| Cancel Join                                              |
|                                                          |

#### Navigating Classroom

### Click on the class you wish to view.

#### 

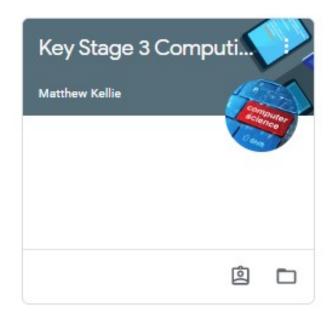

#### Navigating Classroom

= High Interest for Parents

In the stream tab you can see all teacher notifications and a list of assignments. Sort of like a social media feed. The most recent item will be at the top.

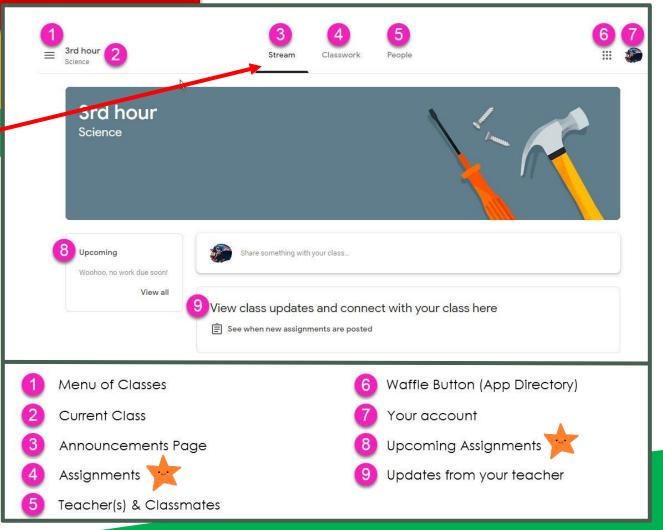

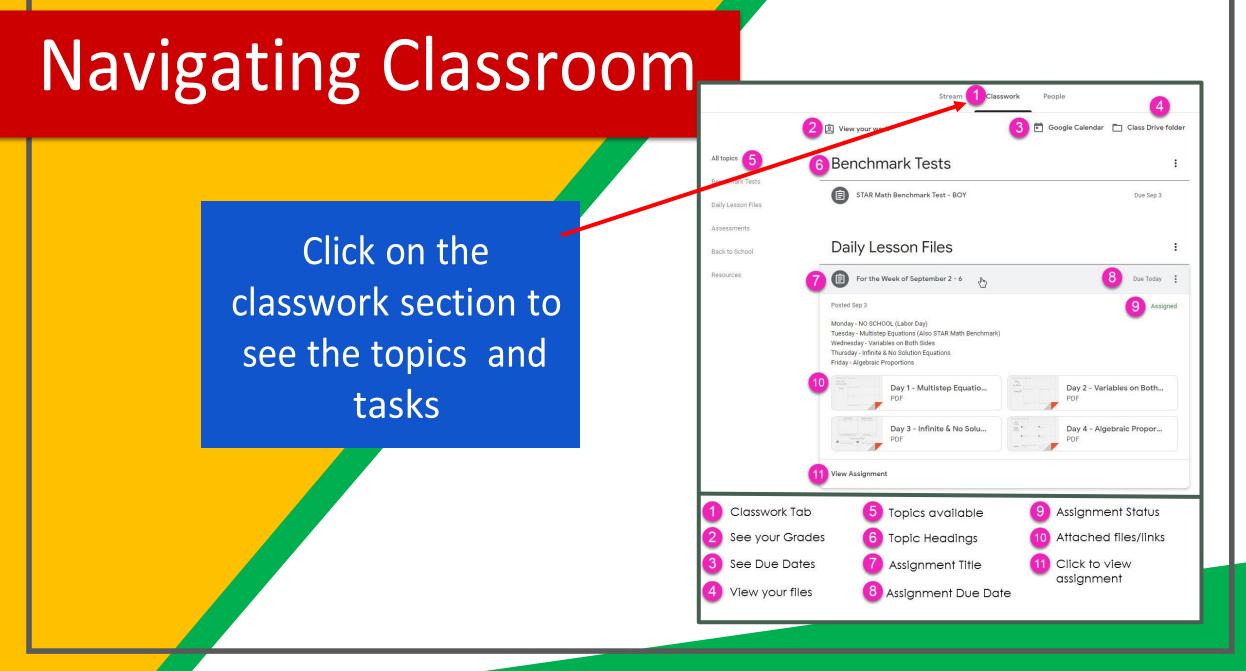

|                                                          | 囟 View your work                | 🖬 Google Calendar 📄 Class Drive fol |
|----------------------------------------------------------|---------------------------------|-------------------------------------|
|                                                          | Activities for Years 7          | , 8 and 9                           |
|                                                          | Remote Learning Lessons         | No due date                         |
| Click an<br>assignment then<br>select view<br>assignment |                                 |                                     |
|                                                          | GCSE Computer Sci               | ience - Challenge Program           |
|                                                          | Trinket Tutorials               | No due date                         |
|                                                          | Python Tutorials and Challenges | No due date                         |

#### Completing an Assignment

Your teacher will explain the task here and may attach a document for you to look at here.

| Ê | Remote Learning Lessons                                                                                                    | Your work Assigned    |
|---|----------------------------------------------------------------------------------------------------|-----------------------|
|   | Theresa Brosnan 18 Mar                                                                                                    | Year 8 Test - Rem X   |
|   | Open up the document called Remote Learning Plan KS3. This contains all the links and instructions for the next 5 lessons. Your<br>progress should be documented, as explained in the instructions, in the attached document called Remote Working Progress. | + Add or create       |
|   | Remote Working Plan KS3<br>Google Docs                                                                                                    | Hand in               |
|   | Class comments                                                                                                    | Private comments      |
|   |                                                                                                    | Add private comment > |

#### Completing an Assignment

Your teacher may attach a document to the assignment, for you to add your answers . This will appear in the your work section

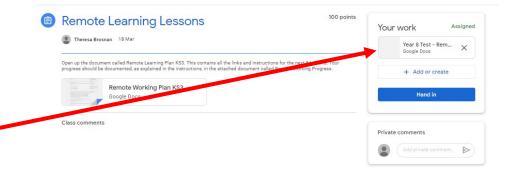

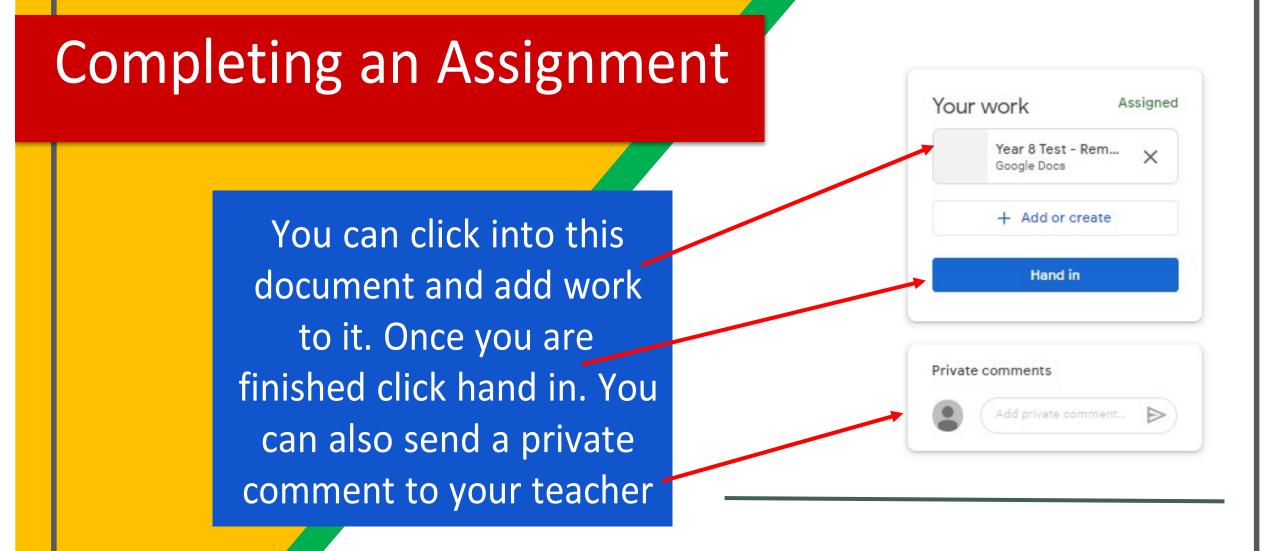

#### Attaching work to an Assignment

You can also attach work that you have completed by clicking add or create. To upload from your computer click file and then browse your computer for your work file. You can also create a blank doc, slides etc and add content to that file

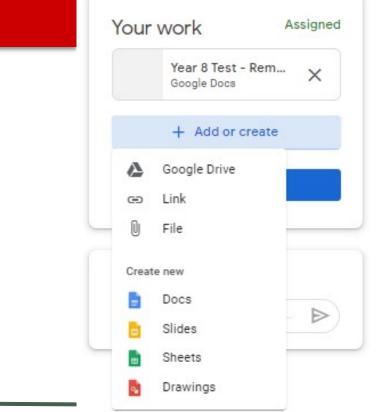

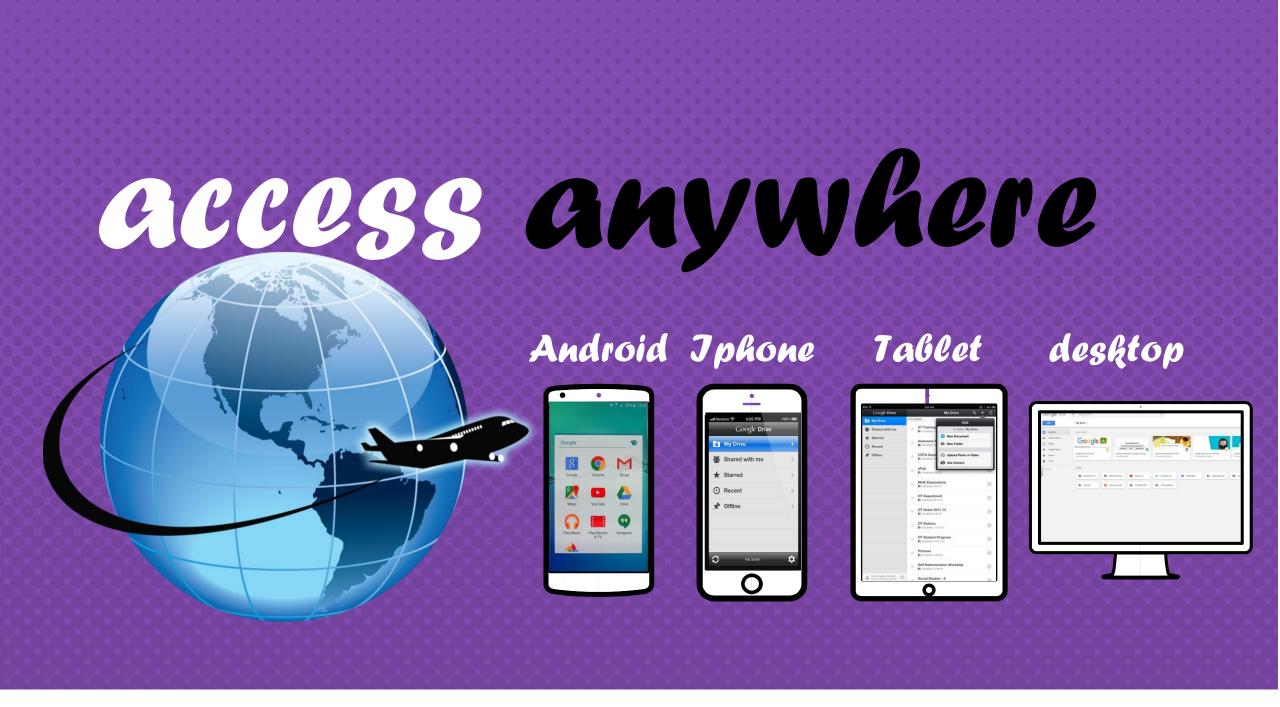

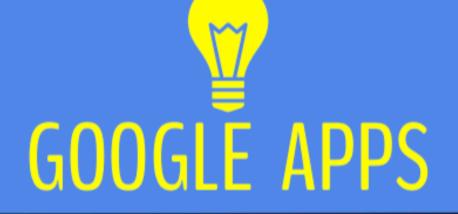

allow you to edit Google assignments from <u>any device</u> that is connected to the internet!

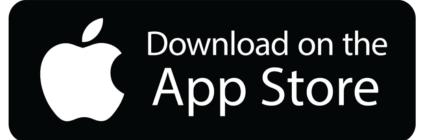

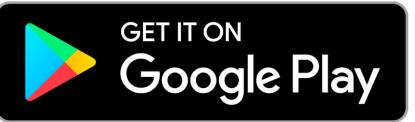